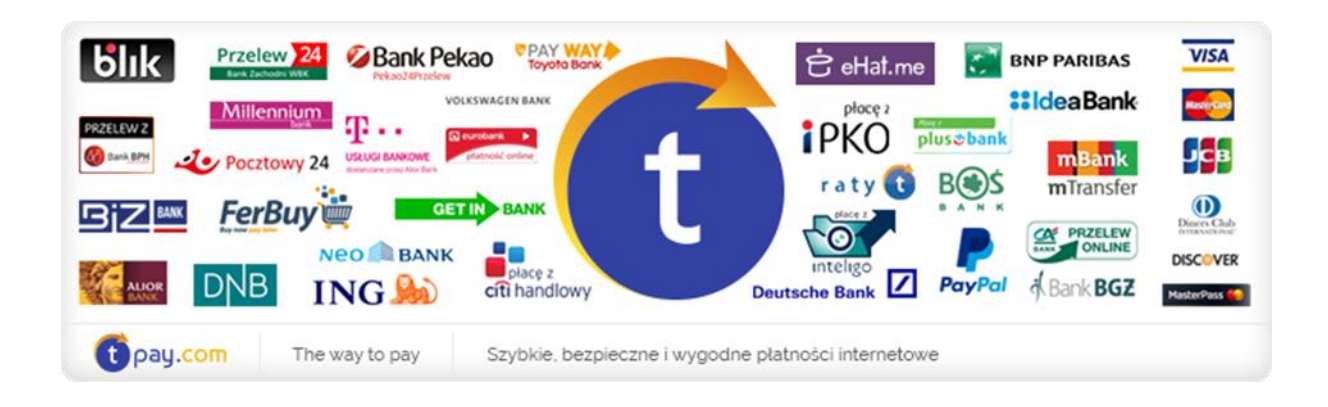

## **INSTRUKCJA KONFIGURACJI MODUŁU PŁATNOŚCI TPAY.COM**

Ebexo.pl

*Wersja: 1.0.0*

Grudzień 2016

tpay.com jest własnością Krajowego Integratora Płatności SA • ul. Św. Marcin 73/6 • 61-808 Poznań NIP 777-306-15-79 • KRS 0000412357 • REGON 300878437

## **1. KONFIGURACJA KONTA SPRZEDAWCY**

a) W panelu back office przejdź do zakładki Konfiguracja- >Wysyłki i płatności->płatności, a następnie wybierz z listy Transferuj.pl -> edytuj

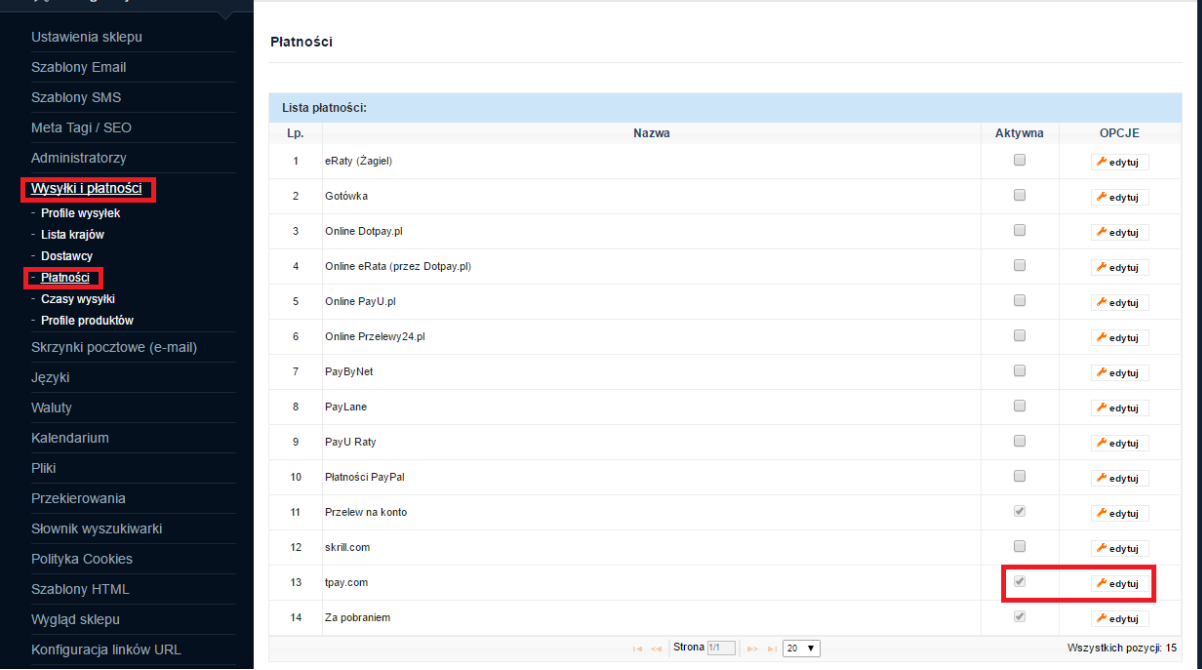

- b) W pole ID Klienta swój numer sprzedawcy nadany w systemie tpay.com
- c) W pole Kod bezpieczeństwa wprowadź kod podany w panelu odbiorcy płatności, w zakładce ustawienia->powiadomienia- >bezpieczeństwo->kod bezpieczeństwa.
- d) Zaznacz opcję Sprawdź podpis (sig)
- e) Pozostałe pola możesz skonfigurować według własnego pomysłu.
- f) Kliknij "zapisz zmiany".

## **2. PAROWANIE METOD WYSYŁKI Z METODĄ PŁATNOŚCI**

- a) W panelu back office przejdź do zakładki Konfiguracja- >Wysyłki i płatności->Profile wysyłek, a następnie wybierz z listy aktywny profil -> edytuj
- b) Przejdź do zakładki "dostawcy płatności"
- c) Dla danego dostawcy kliknij "dodaj
- d) Wybierz z listy Transferuj.pl (lub inną nazwę, która została zdefiniowana w rozdziale 1.

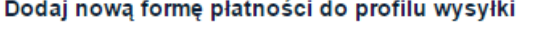

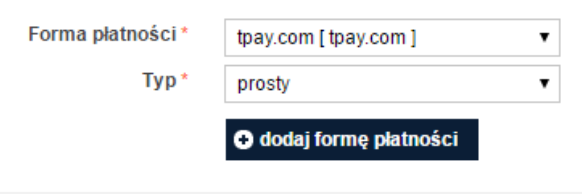

\* - pola wymagane

e) Następnie skonfiguruj ustawienia kosztów przesyłki

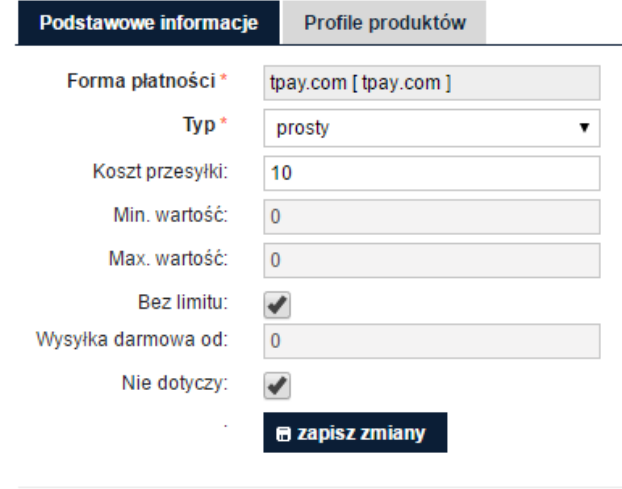

\* - pola wymagane

- f) Kliknij "zapisz zmiany"
- g) Na liście metod dostaw i płatności zaznacz "aktywny" przy metodzie płatności Transferuj.pl

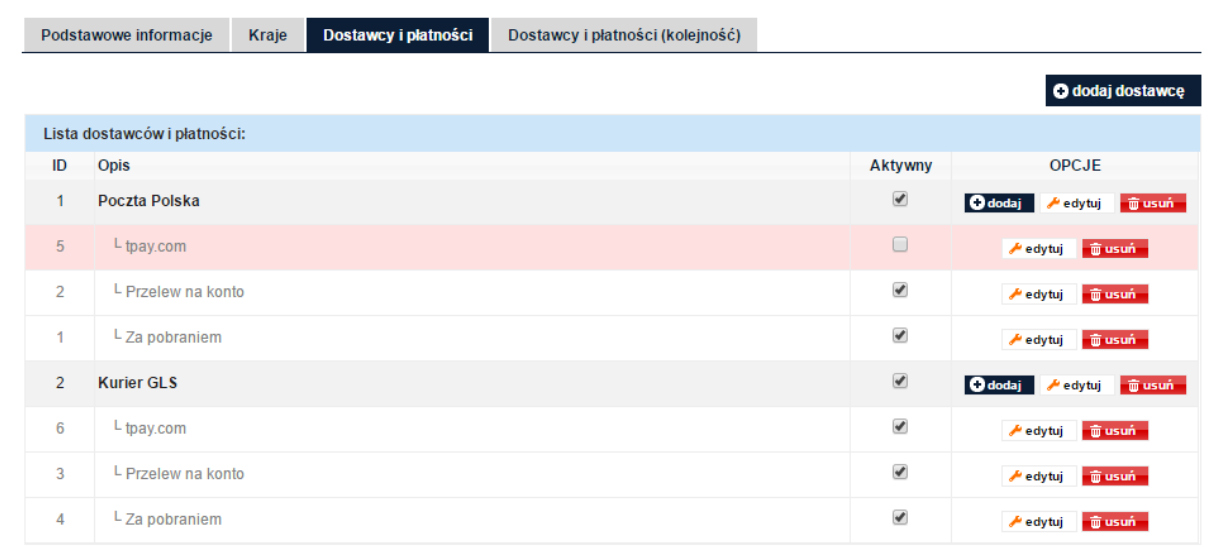

h) Od teraz metoda płatności pojawi się w koszyku zakupowym, po wybraniu odpowiedniej metody dostawy.

## **3. KONTAKT**

W razie potrzeby odpowiedzi na pytania powstałe podczas lektury lub szczegółowe wyjaśnienie kwestii technicznych prosimy o kontakt poprzez formularz znajdujący się w Panelu Odbiorcy lub na adres e-mail: **[pt@tpay.com](mailto:pt@transferuj.pl)**